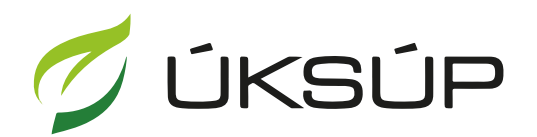

ÚSTREDNÝ KONTROLNÝ A SKÚŠOBNÝ ÚSTAV<br>POĽNOHOSPODÁRSKY V BRATISLAVE

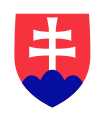

## **Manuál pre žiadosť o registráciu v registri ovocných sadov**

Kontakt na technickú podporu ÚKSÚP:

[podporacur@uksup.sk](mailto:podporacur@uksup.sk)

+421 2 5988 0215 +421 2 5988 0372 +421 2 3278 6347

- 1. otvorenie stránky s elektronickými službami ÚKSÚP : <https://cur.uksup.sk/public/service-list>
- 2. výber "Register ovocných sadov a chmeľníc" v záložke "Žiadosti"

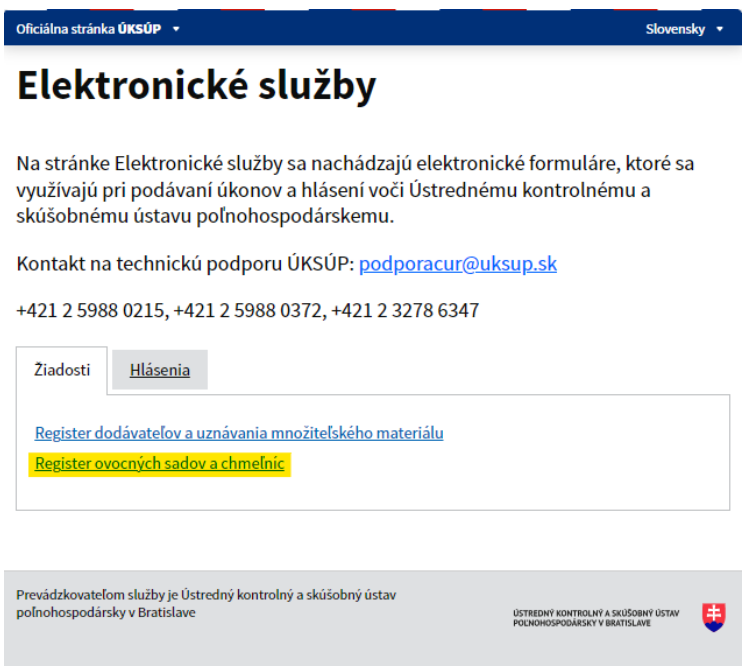

3. voľba služby "Žiadosť týkajúca sa ovocných sadov" a "Prejsť na službu"

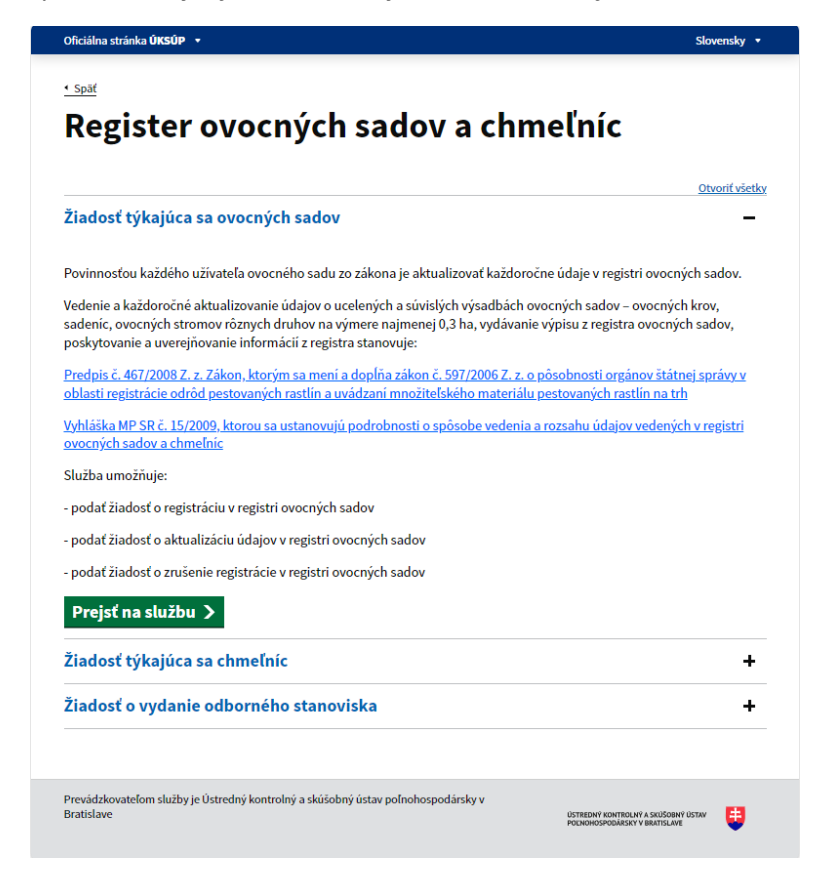

*TIP : Táto služba je spoločná pre podávanie žiadosti o registráciu ovocných sadov, zrušenie registrácie aj aktualizáciu údajov v registri ovocných sadov.*

4. vyplnenie prihlasovacích údajov a následné prihlásenie cez tlačidlo "Prihlásiť sa" (ako **Prihlasovacie meno** uviesť registrovaný email )

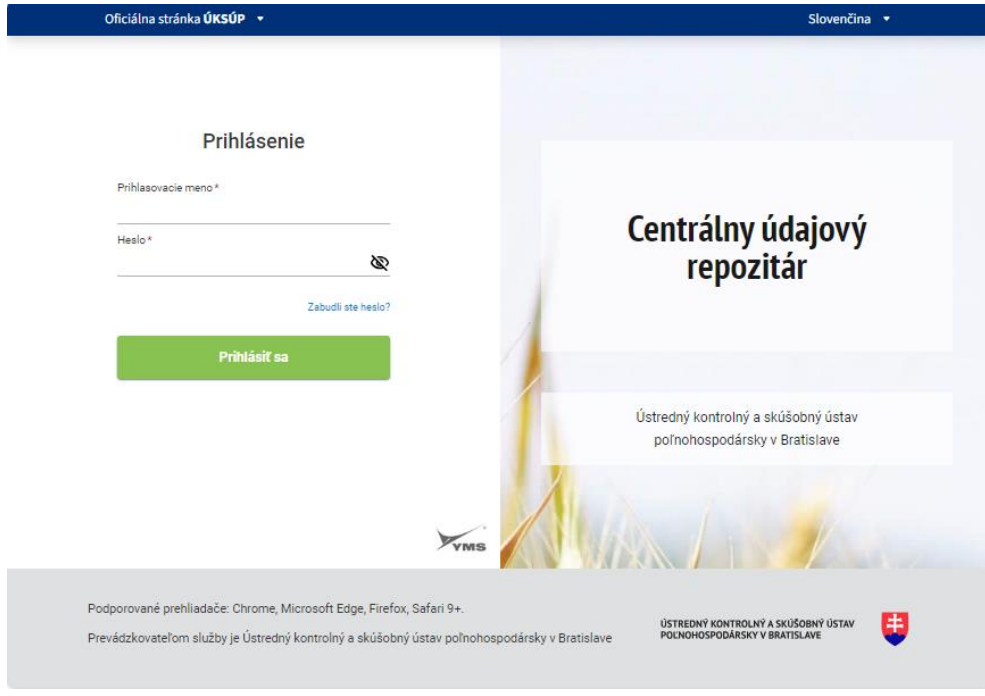

5. zobrazia sa základné údaje žiadosti, kde sa vyplní typ žiadosti, v prípade potreby aj kontaktná osoba a poznámka

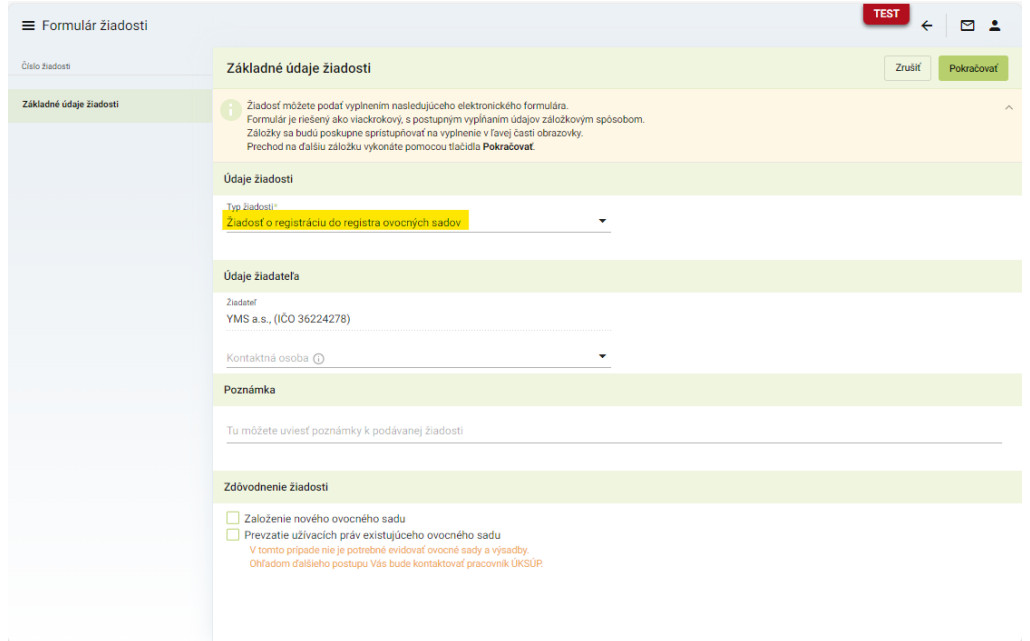

*TIP : V hornej oranžovo podfarbenej časti každého formulára je pripravená jednoduchá nápoveda k vyplneniu údajov.*

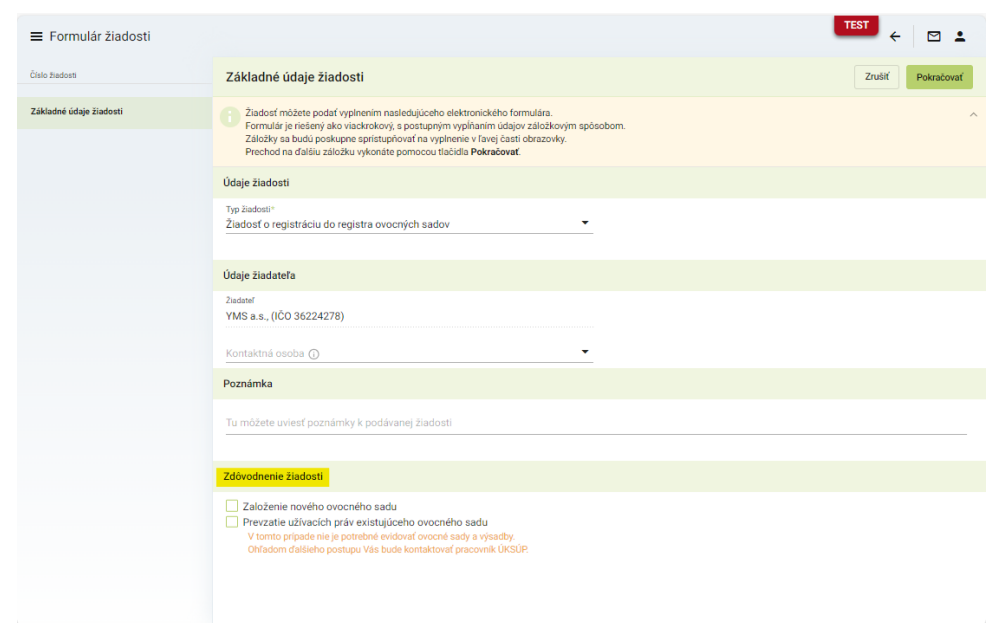

6. v dolnej časti formulára je možné uviesť zdôvodnenie žiadosti

*TIP : Pri prevzatí užívacích práv existujúceho ovocného sadu nie je potrebné vypĺňať sady a výsadby do žiadosti, je možné požiadať pracovníkov ÚKSÚP o priradenie týchto údajov podľa predošlého užívateľa sadov.*

7. po kliknutí na tlačidlo "**Pokračovať**" sa zobrazí ďalšia záložka "**Údaje žiadateľa**". Po kliknutí na tlačidlo "**Upraviť**" v pravom hornom rohu formulára je možné doplniť údaje o členstve v Ovocinárskej únii SR, prípadne inej únii či organizácii výrobcov. Takisto je možné doplniť údaje o kapacite skladov pre jablká a hrušky.

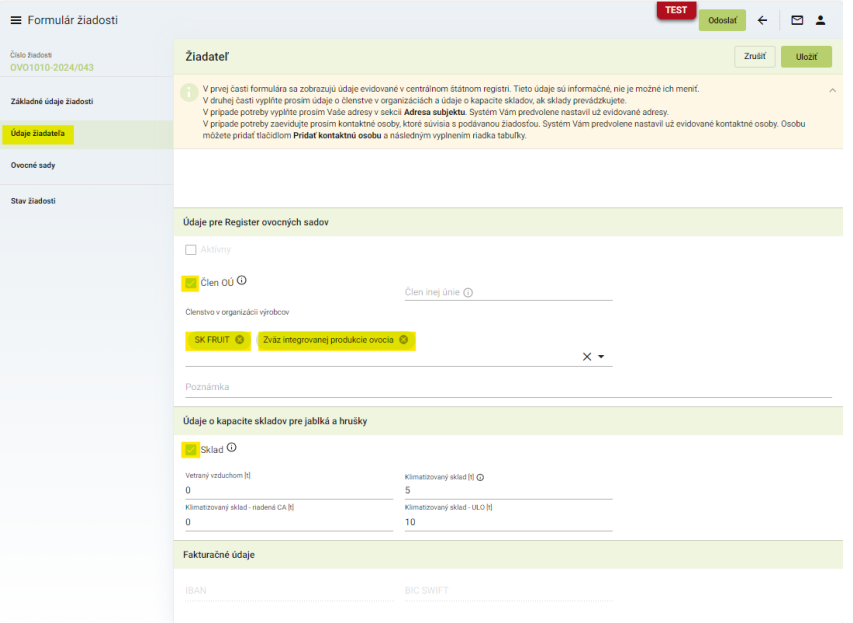

*TIP : Členstiev v organizáciách výrobcov je možné uviesť viacero.*

8. v spodnej časti tejto záložky "Údaje žiadateľa" je možné doplniť prípadne aktualizovať fakturačné údaje, adresy subjektu a kontakty.

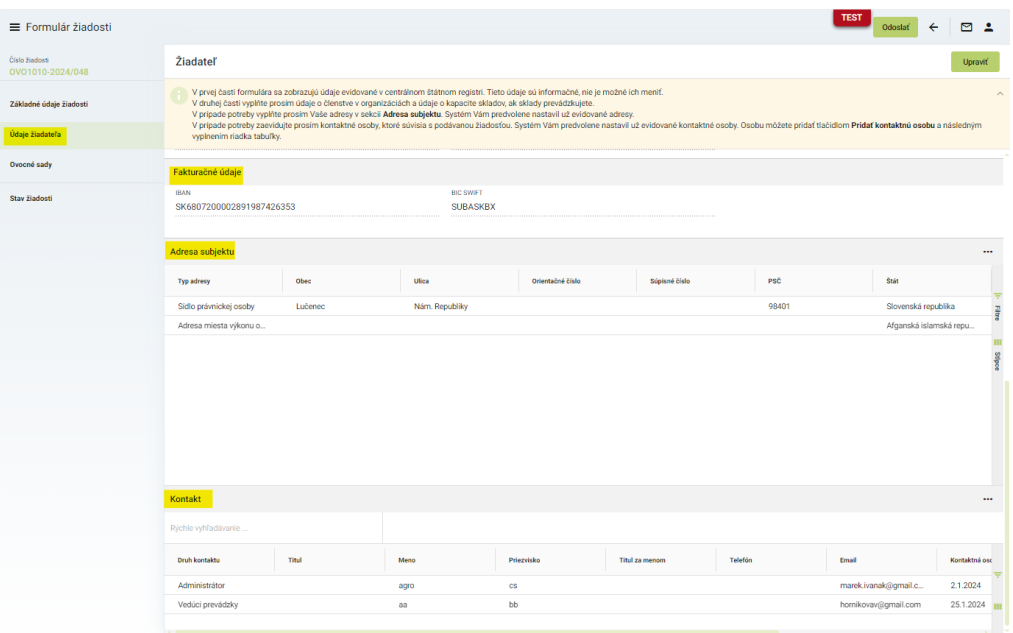

9. po kliknutí na tlačidlo "**Pokračovať**" sa zobrazí ďalšia záložka "**Ovocné sady**", kde sa záznamy pridávajú prostredníctvom tlačidla "Nový sad" v pravom hornom rohu formulára.

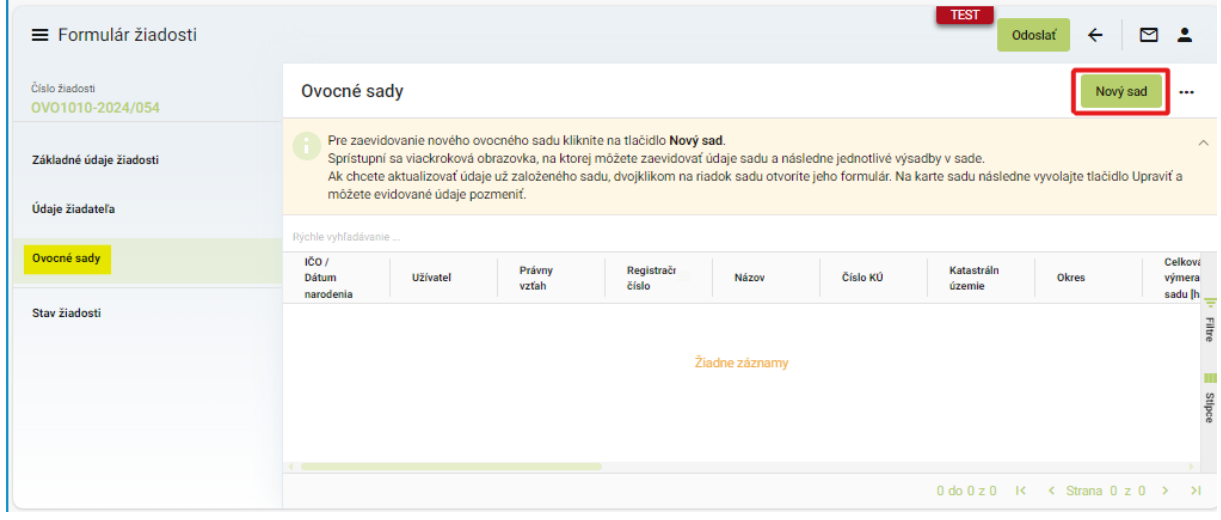

*TIP : Užívateľ, ktorý prevzal existujúci registrovaný sad do užívania môže požiadať pracovníkov ÚKSÚP o priradenie týchto záznamov z predošlého užívateľa.*

10. vyplnenie základných a špecifických údajov o ovocnom sade a následné uloženie prostredníctvom tlačidla v pravom hornom rohu formulára

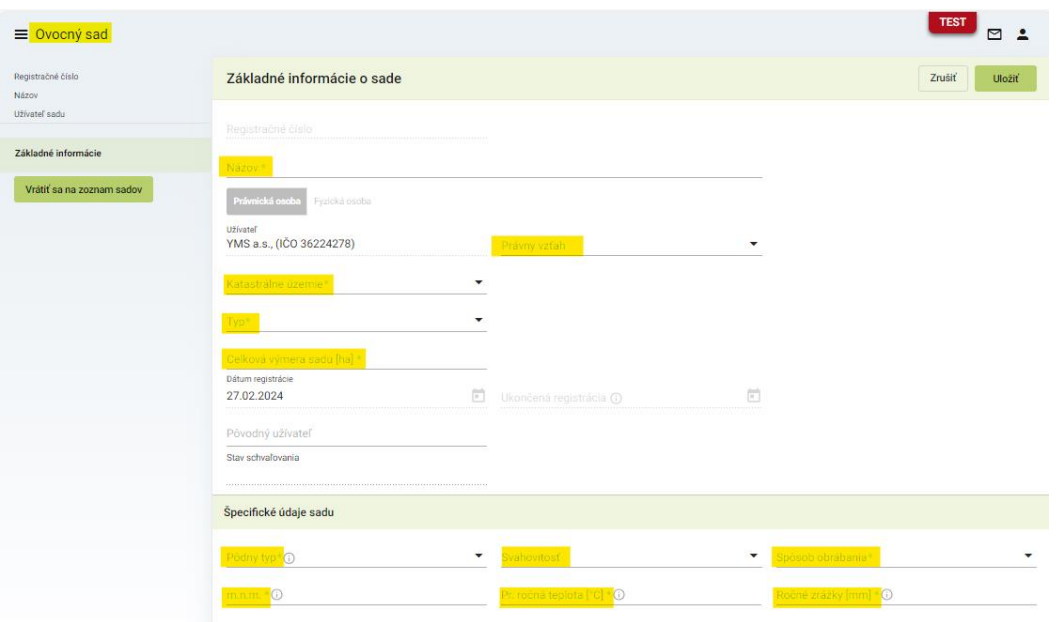

*TIP : Povinné polia sú vždy označené hviezdičkou a je potrebné ich vyplniť pre pokračovanie v zadávaní údajov hlásenia*

11. zaevidovanie záznamu o výsadbe v danom ovocnom sade v záložke "Výsadba v sade" prostredníctvom tlačidla "Nová výsadba" v pravom hornom rohu formulára

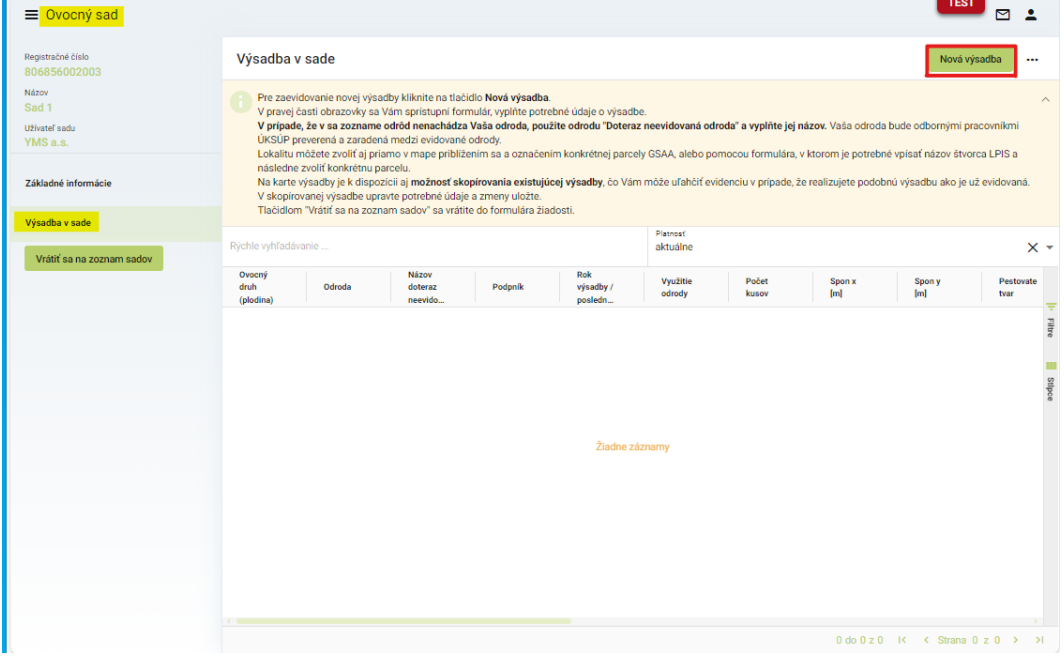

12. vyplnenie údajov o výsadbe ( produkčnú výmeru systém prepočíta, je možné ju ale editovať )

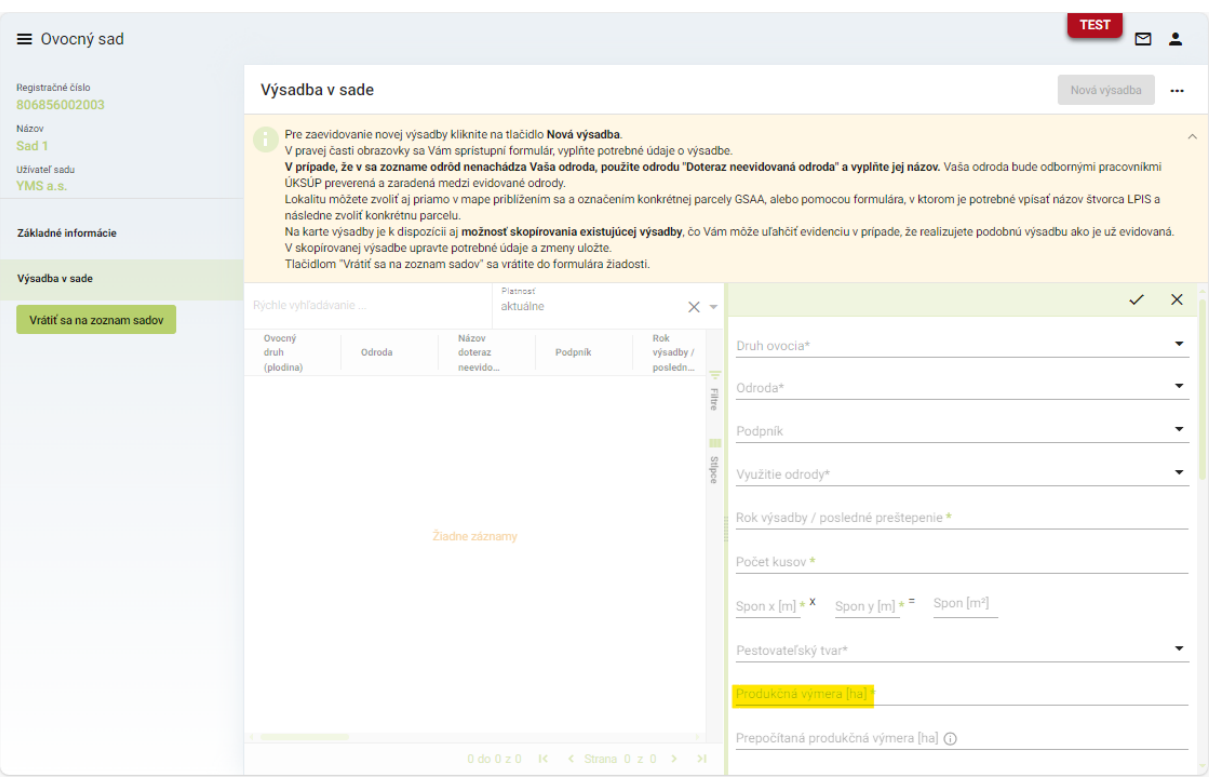

*TIP : Technických zariadení v sade je možné uviesť viacero.*

13. V prípade, že sa v zozname nenachádza požadovaná odroda, zvolí sa v zozname možnosť "**X – Doteraz neevidovaná odroda**" a automaticky sa sprístupní textové pole pre zadanie nového názvu odrody

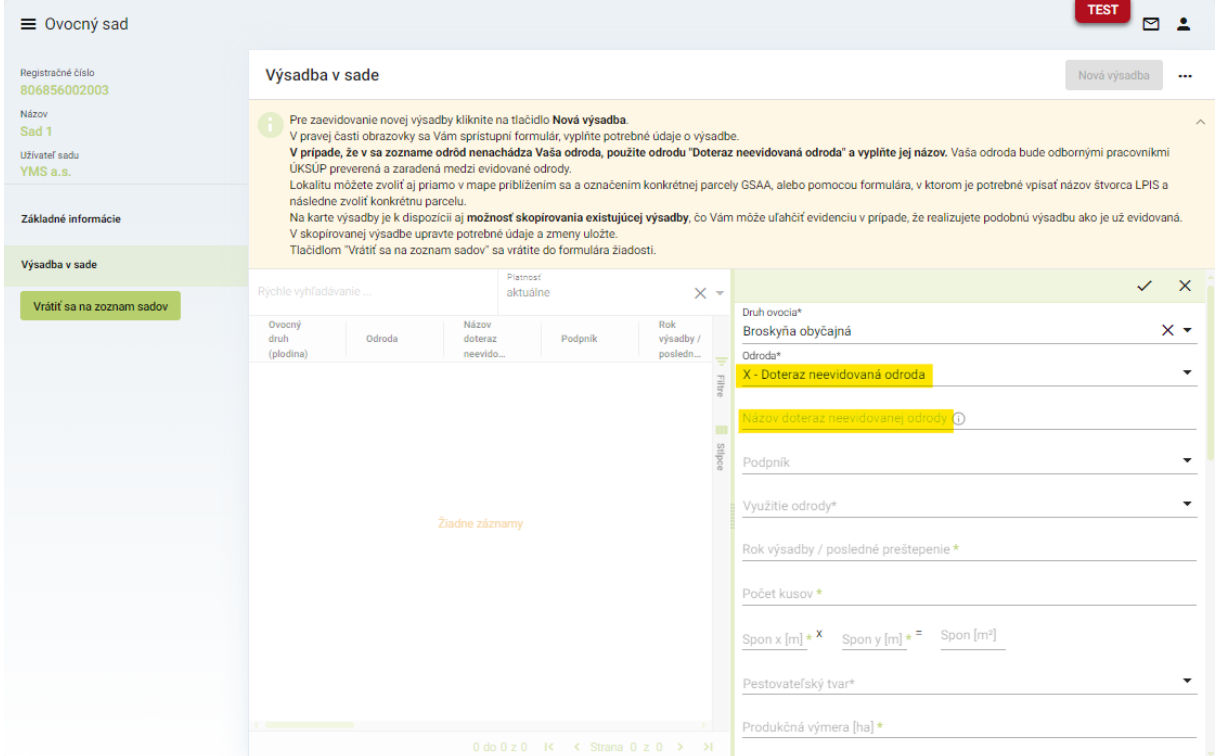

14. vyplnenie údajov o lokalite LPIS a parcele, prípadne priamo označením na mape a následné uloženie záznamu cez tlačidlo "fajky" v hornej časti okna údajov

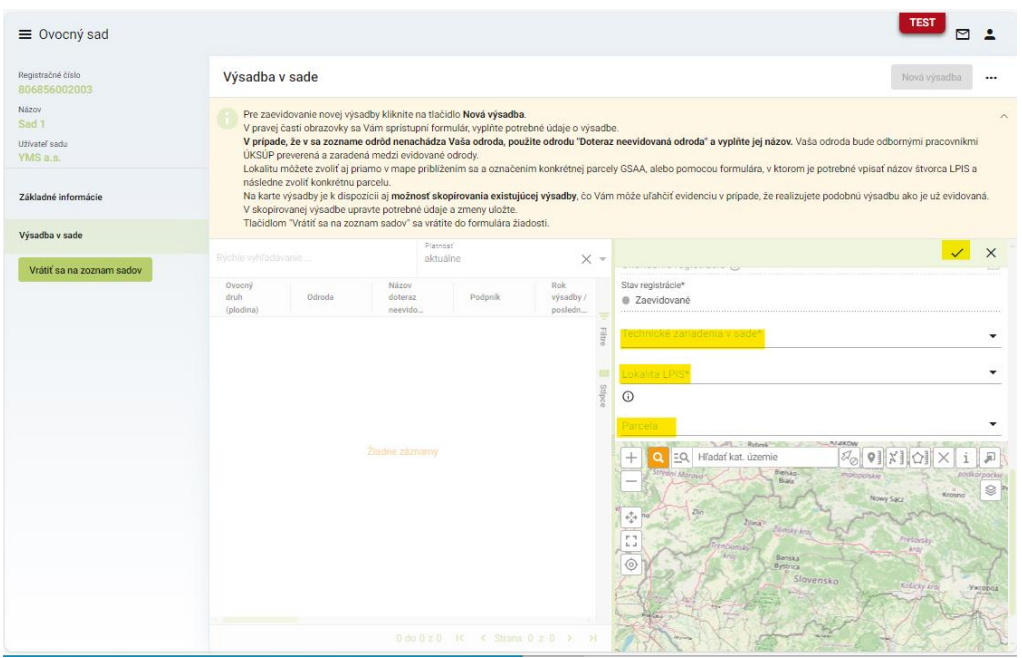

15. v prípade evidencie viacerých výsadieb v danom sade je možné použiť tlačidlo kopírovania záznamu výsadby a následne v ňom upraviť niektoré parametre výsadby

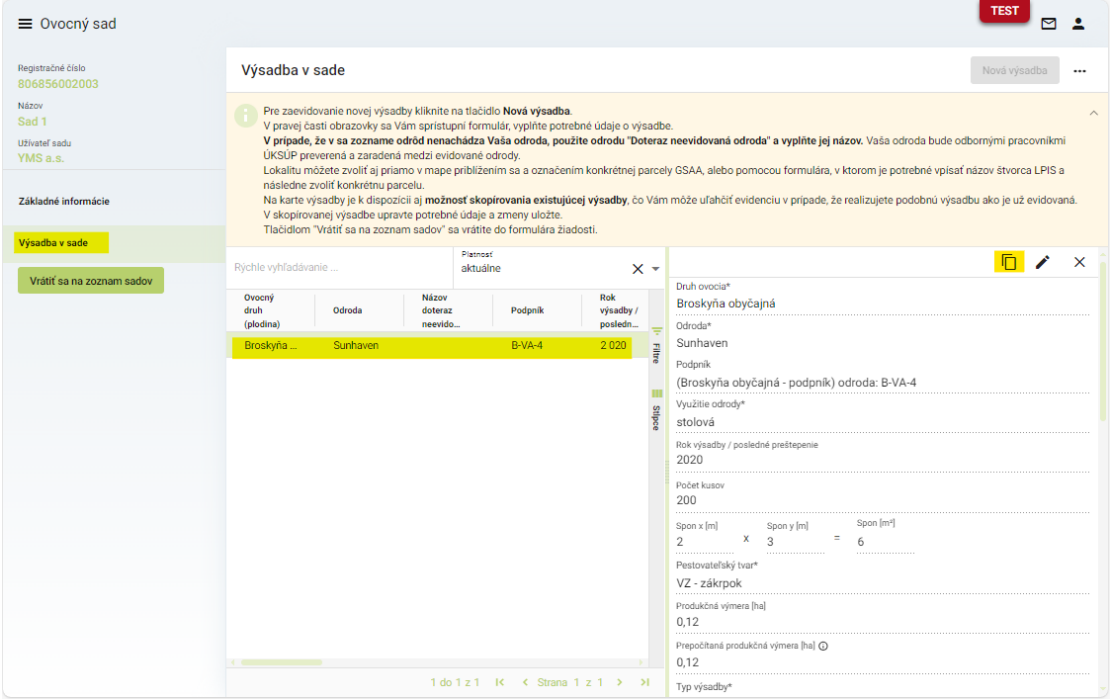

*Info : Vo všetkých výsadbách jedného sadu musia byť vyplnená rovnaká lokalita LPIS, systém na rozpor automaticky upozorní.* 

16. zaevidovanie ďalšieho sadu sa vykoná po návrate na zoznam sadov cez tlačidlo "**Vrátiť sa na zoznam sadov**" v ľavom paneli záložiek

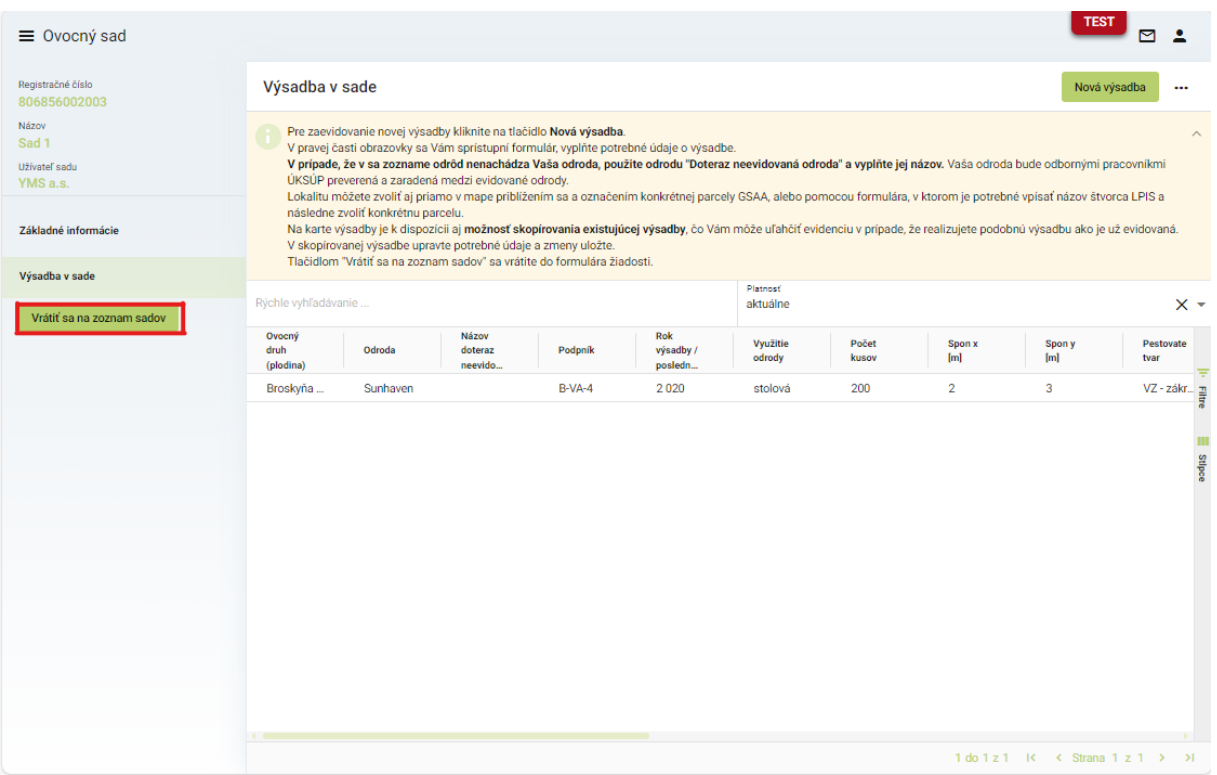

17. po vyplnení všetkých sadov a výsadieb sa žiadosť odošle prostredníctvom tlačidla v pravom hornom rohu formulára žiadosti

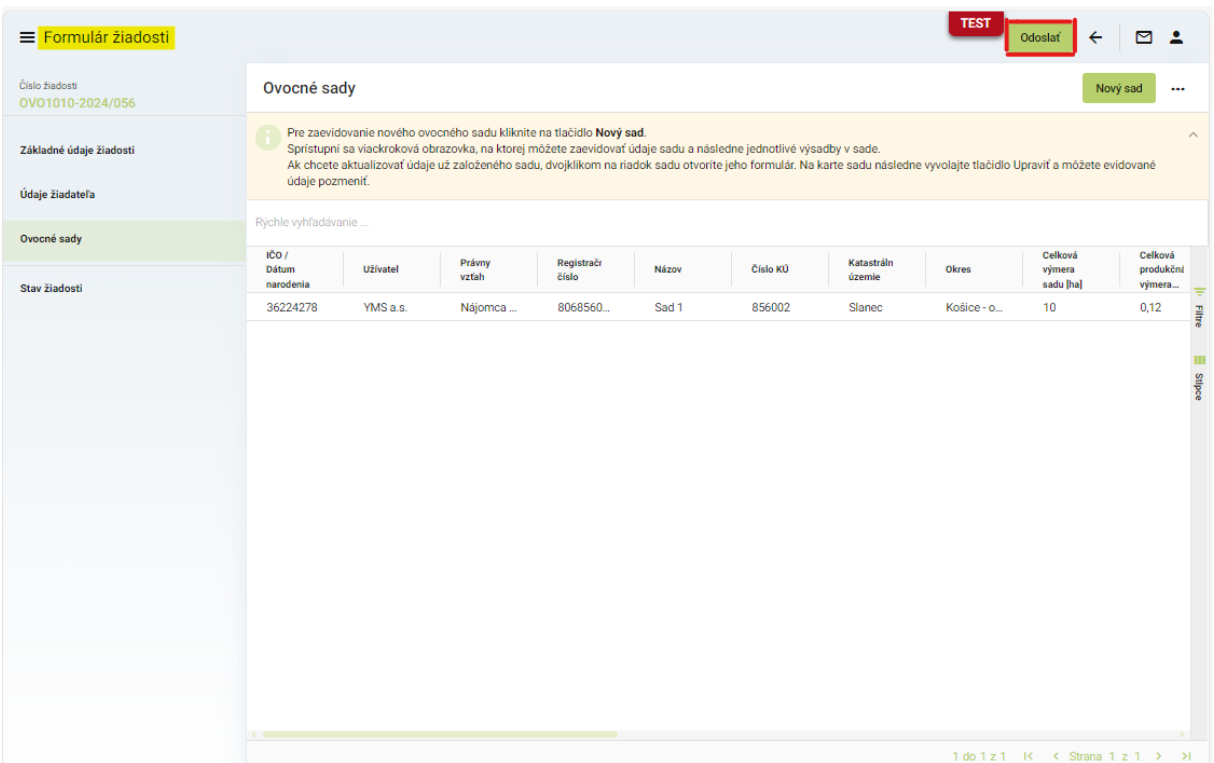